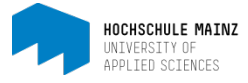

# **REGISTRATION FOR STUDENTS WITH OPENOLAT**

#### **Conditions:**

If you want to register with OpenOLAT it is important that you have activated your IT-Account. (for example in the PC pool (not Mac) of the Hochschule Mainz or with https://account.hs-mainz.de. There you should have changed your password.

#### **Please use the new modified password for your registration with OpenOLAT!**

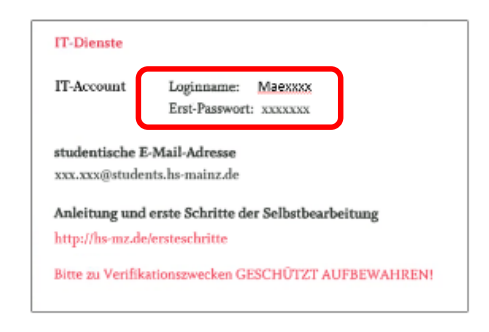

You will find your IT-Account (username and password) at the back of the blue form (certificate of study) which was handed over to you at your matriculation. If you are unable to find your data, please contact the ZIK (Center for information and communication services) of the Hochschule Mainz [\(helpdesk@hs-mainz.de\)](mailto:helpdesk@hs-mainz.de).

- **1 Call up the website [https://olat.vcrp.de](https://olat.vcrp.de/) in the browser.**
- **2 Select the language of the page (1) and Hochschule Mainz as your institution in the selection box (2). Click on the button Login.**

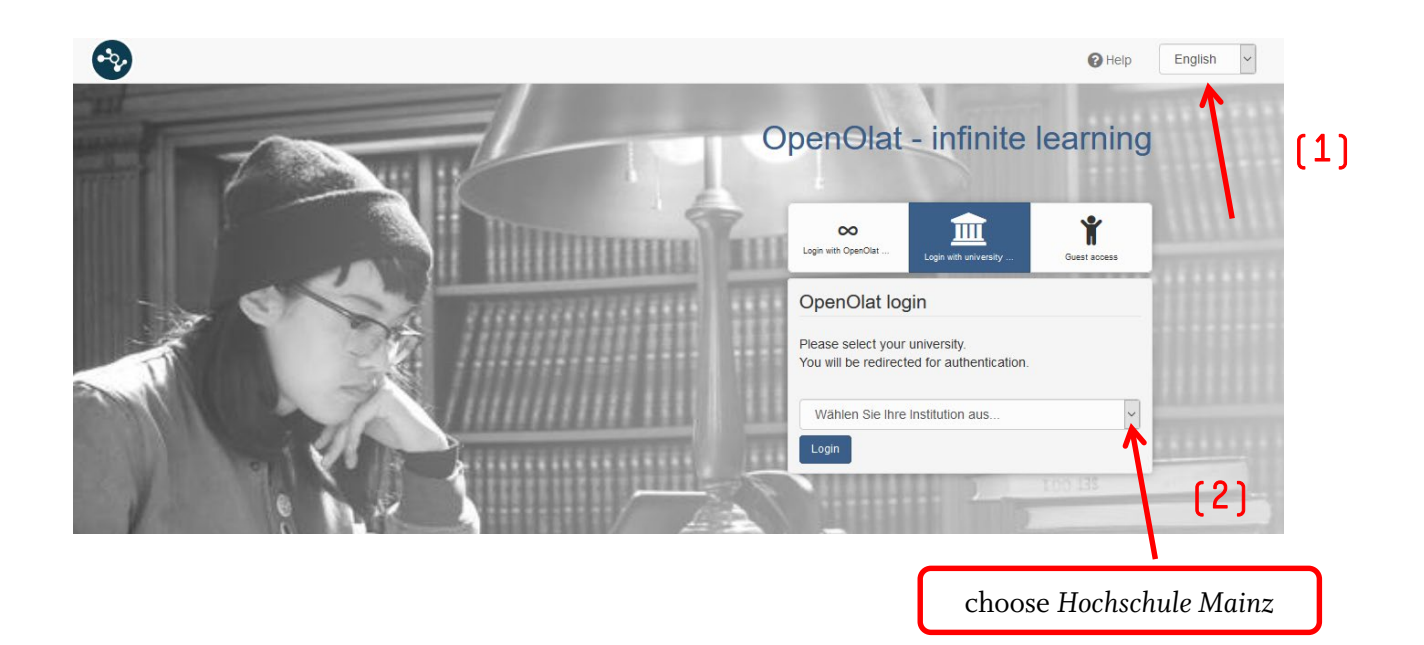

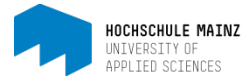

### **3 Enter your username of your IT-Account and your current password. Confirm your entries by clicking on Login.**

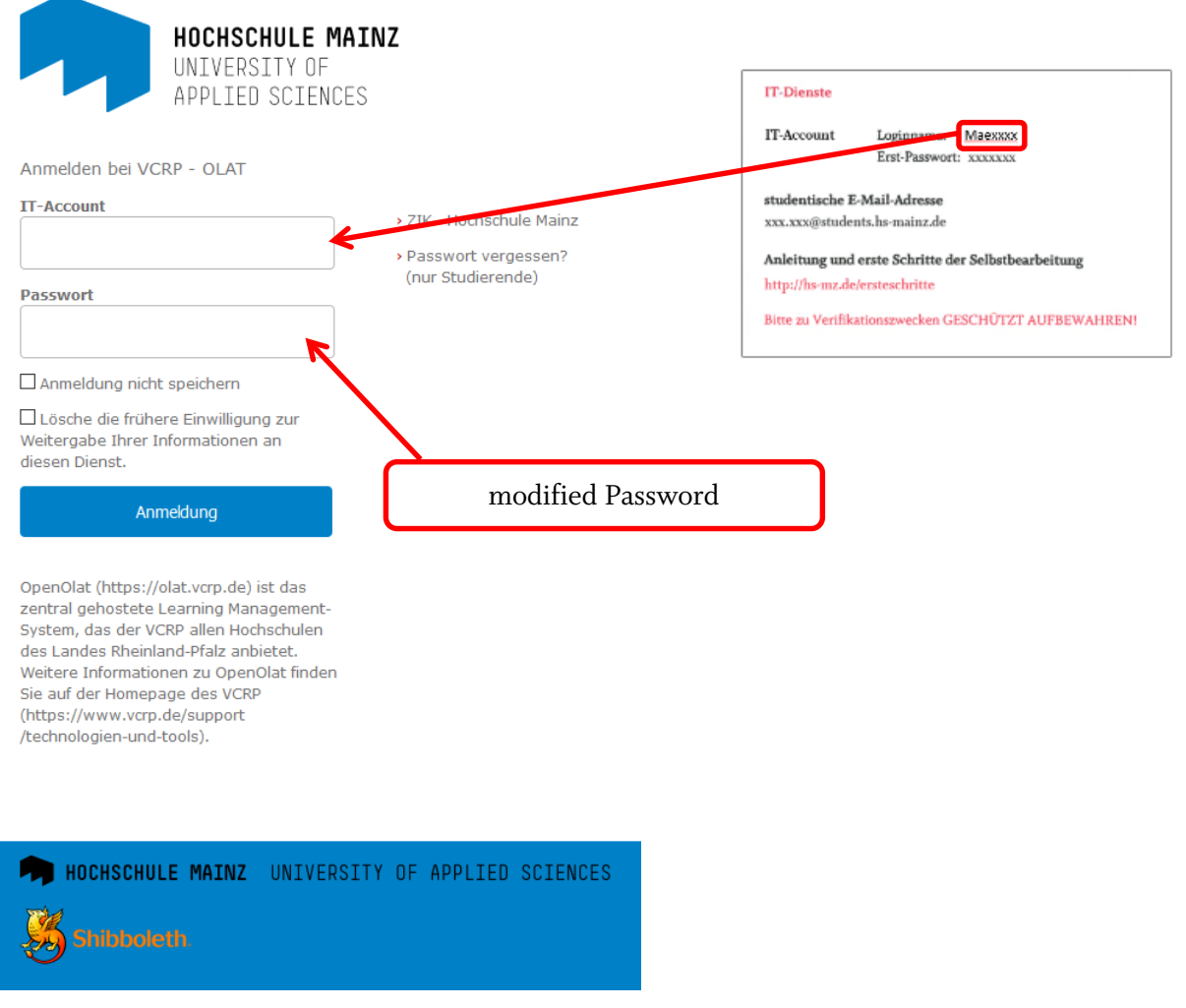

## **4 Select the language for your registration in OpenOLAT and click on Next.**

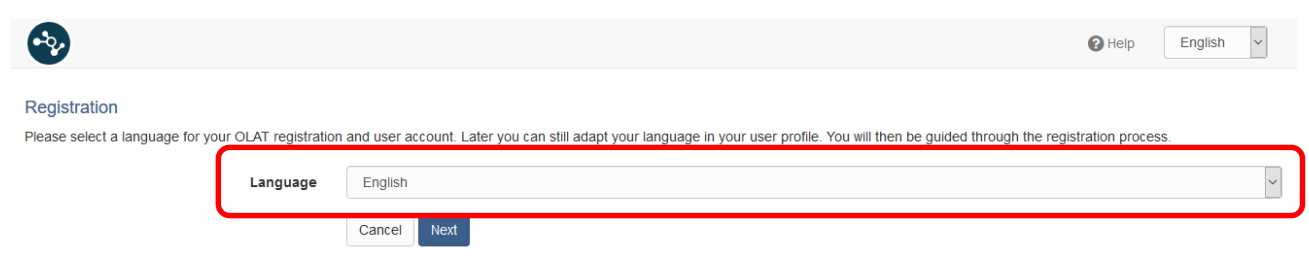

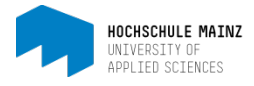

**5 Enter the username of your IT-Account (only small letters, even if your IT-Account contains a capitel letter) and save your entry.**

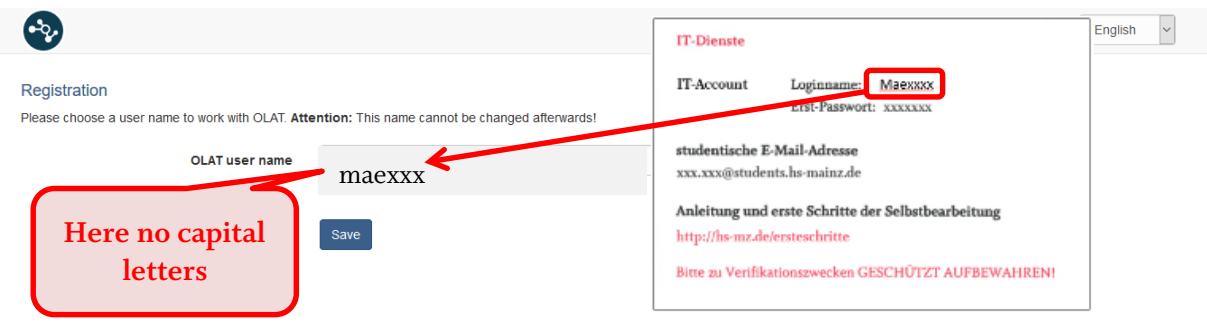

**6 Enter your first and last name. Terminate your entry with Save.**

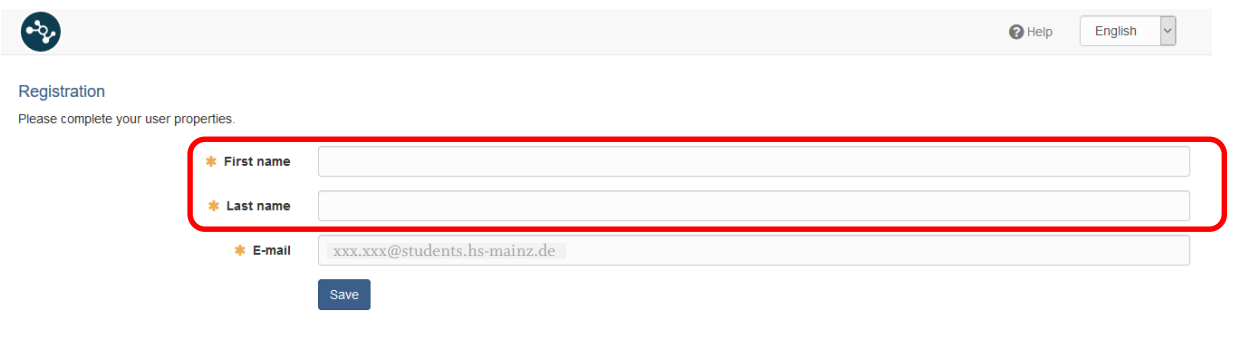

**7 Then confirm that you have read the terms of use and that you agree on the terms of data storage by checking the corresponding checkboxes. Complete your selection by clicking on the button Accept.**

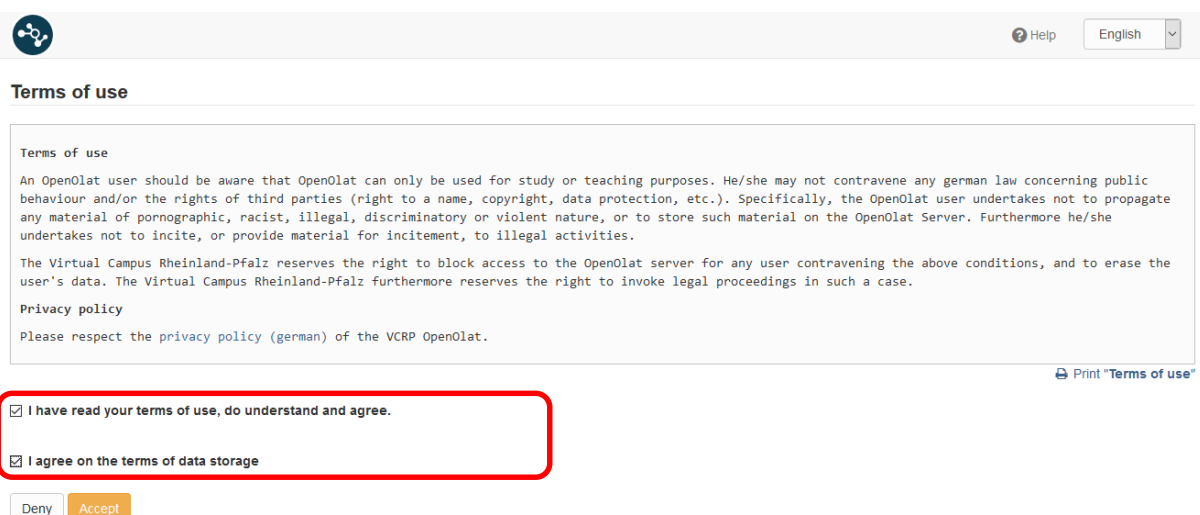

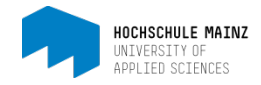

**8 Then you get access to the learning management system OpenOLAT. If you see the following cover page, your registration was successful!**

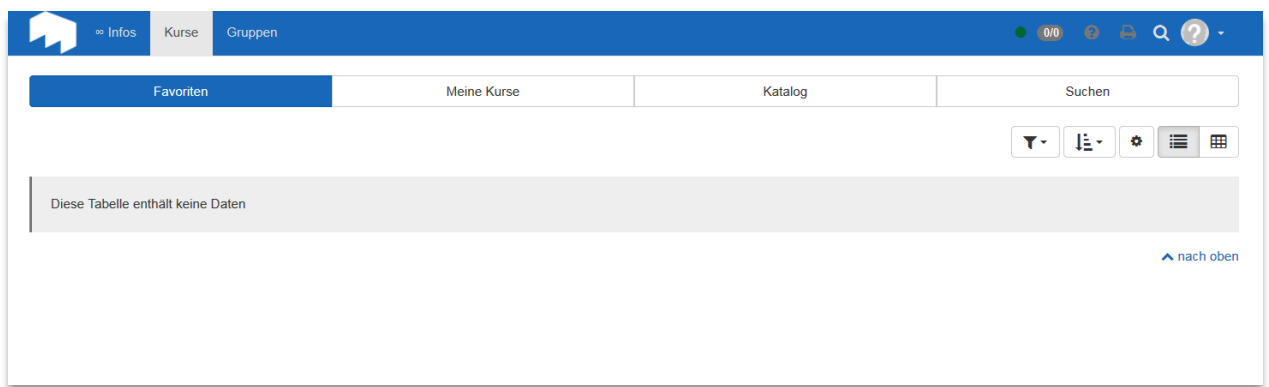

**You can switch over the language of the OpenOLAT interface from German to English. To do so, click on the small triangle in the top right corner (1) and then on Einstellungen (2). Select English in the selection box Sprache (=language) (3) . Don't forget to save your changes with Speichern.**

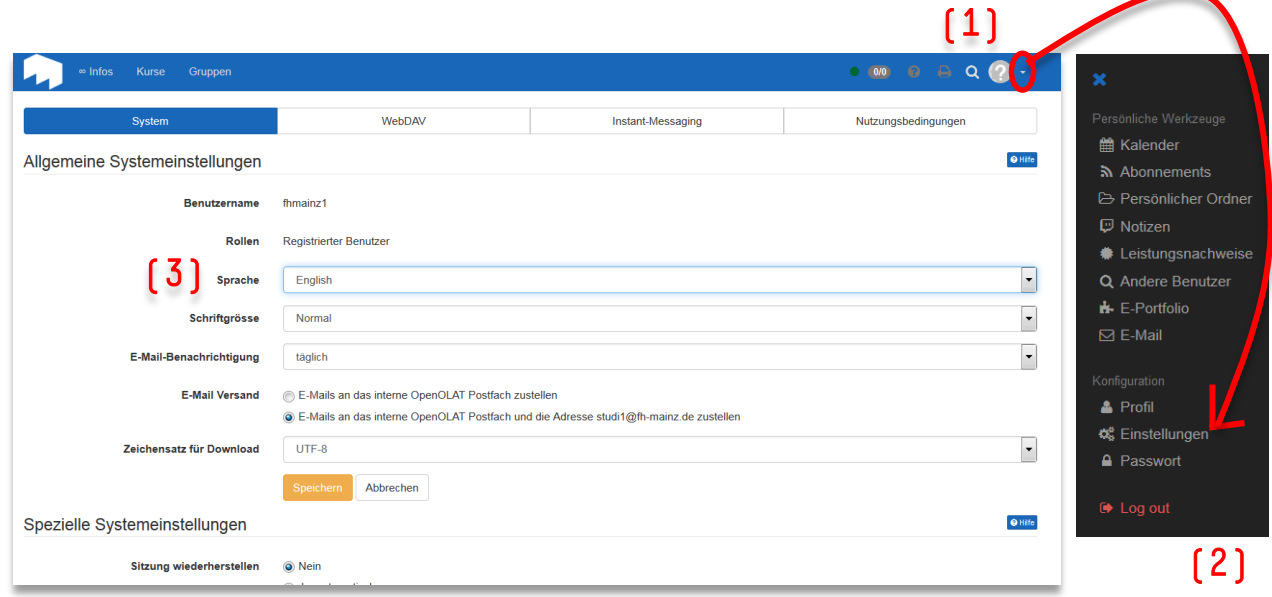

**Log out for the changes to take effect.**

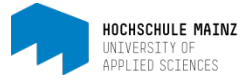

**Please repeat the steps 1 to 3 described in this handout for each new login with OpenOLAT.**

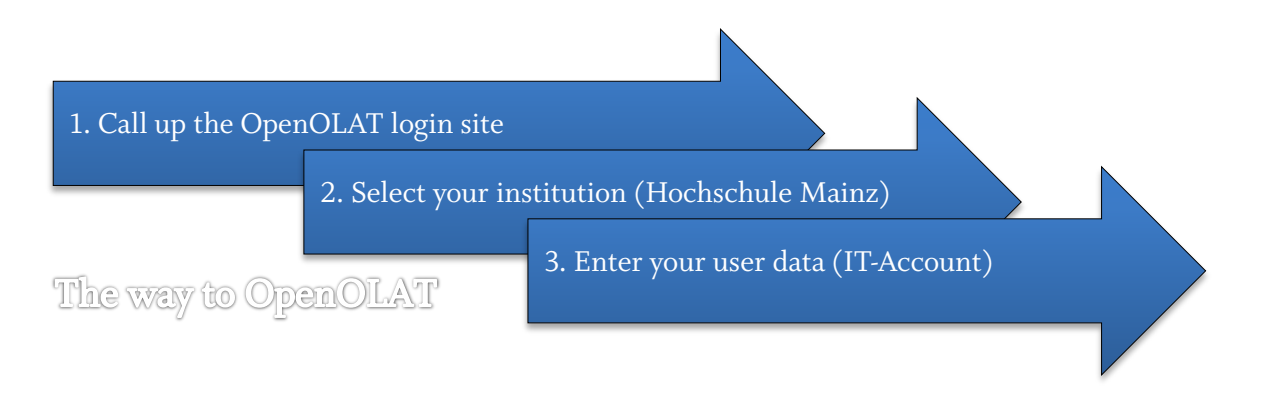

**You will find the direct link to the OpenOLAT login site on the quicklinks page of the homepage of the Hochschule Mainz [\(www.hs-mainz.de\)](http://www.hs-mainz.de/).**

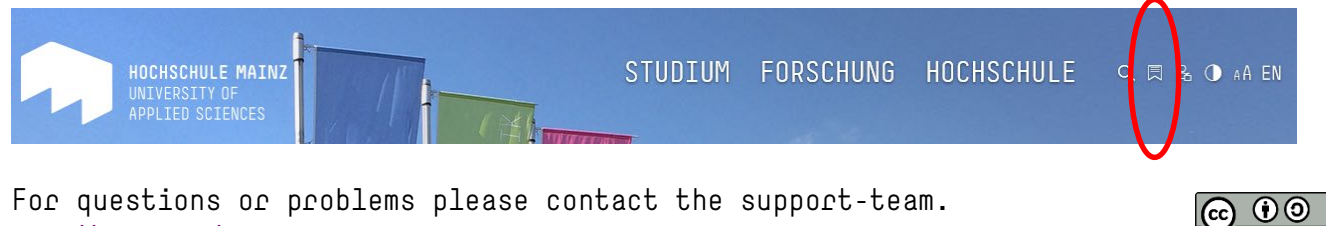

<http://hs-mz.de/mul>